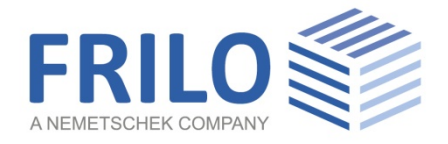

# STR+ Steel Frame

FRILO Software GmbH www.frilo.com info@frilo.com As of 11/09/2020

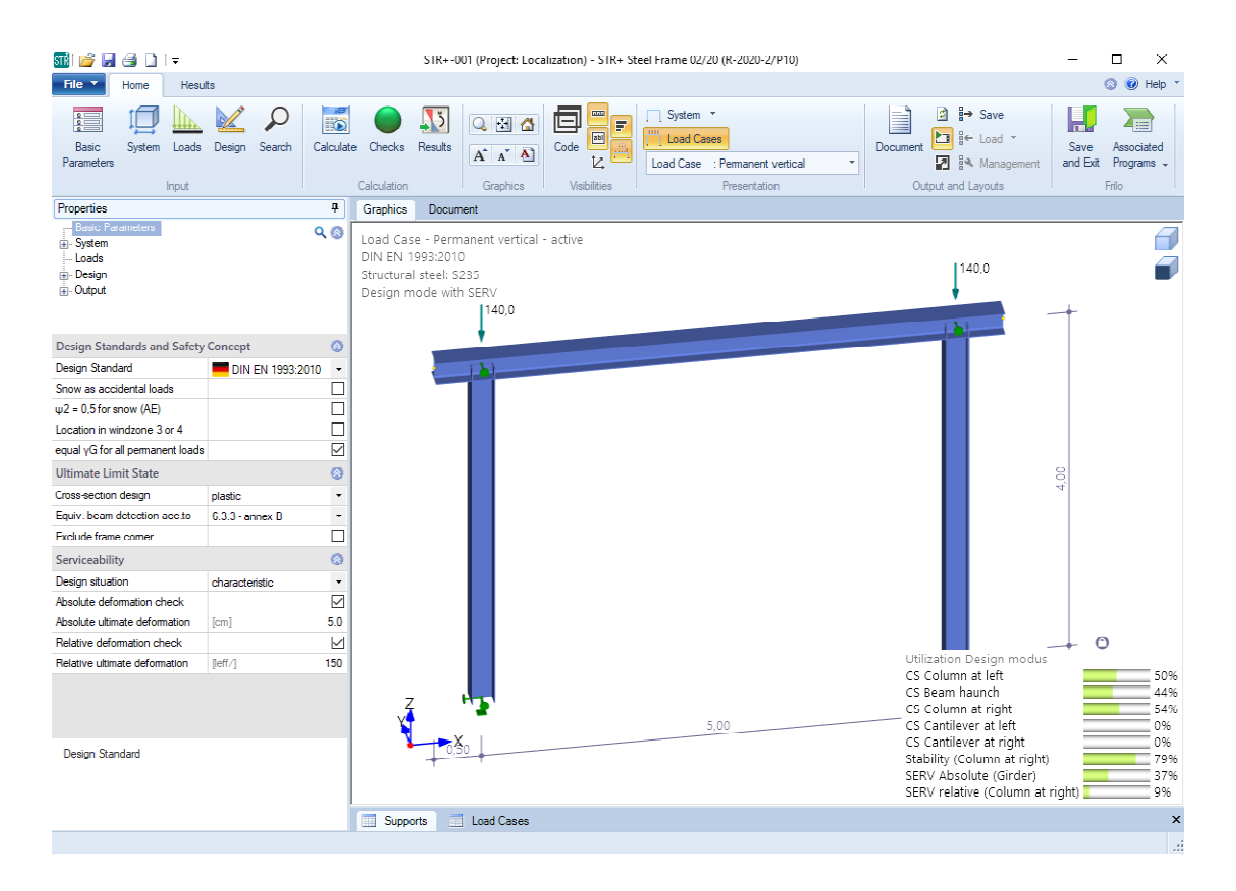

# STR+ Steel Frame

### **Contents**

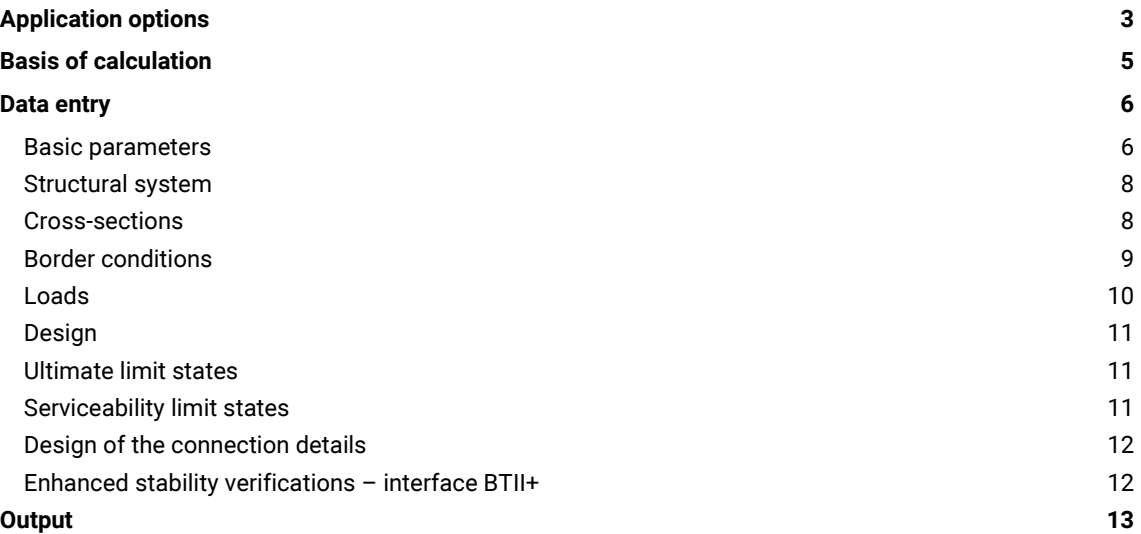

### Basic Documentation - Overview

In addition to the individual program manuals, you will find basic explanations on the operation of the programs on our homepage [www.frilo.com](https://www.frilo.eu/en/service/articles-information/basic-operating-instructions-frilo-software.html) > Support > Articles/Information > Basic operating instructions.

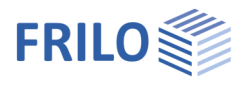

## <span id="page-2-0"></span>Application options

The STR+ program is suitable for the calculation of steel frames. Both two-hinged and restrained frames can be modelled. Cantilevers can be defined on both sides.

Bracing frames for example, as are common in building renovation, or common substructures can be calculated with just putting in a few data.

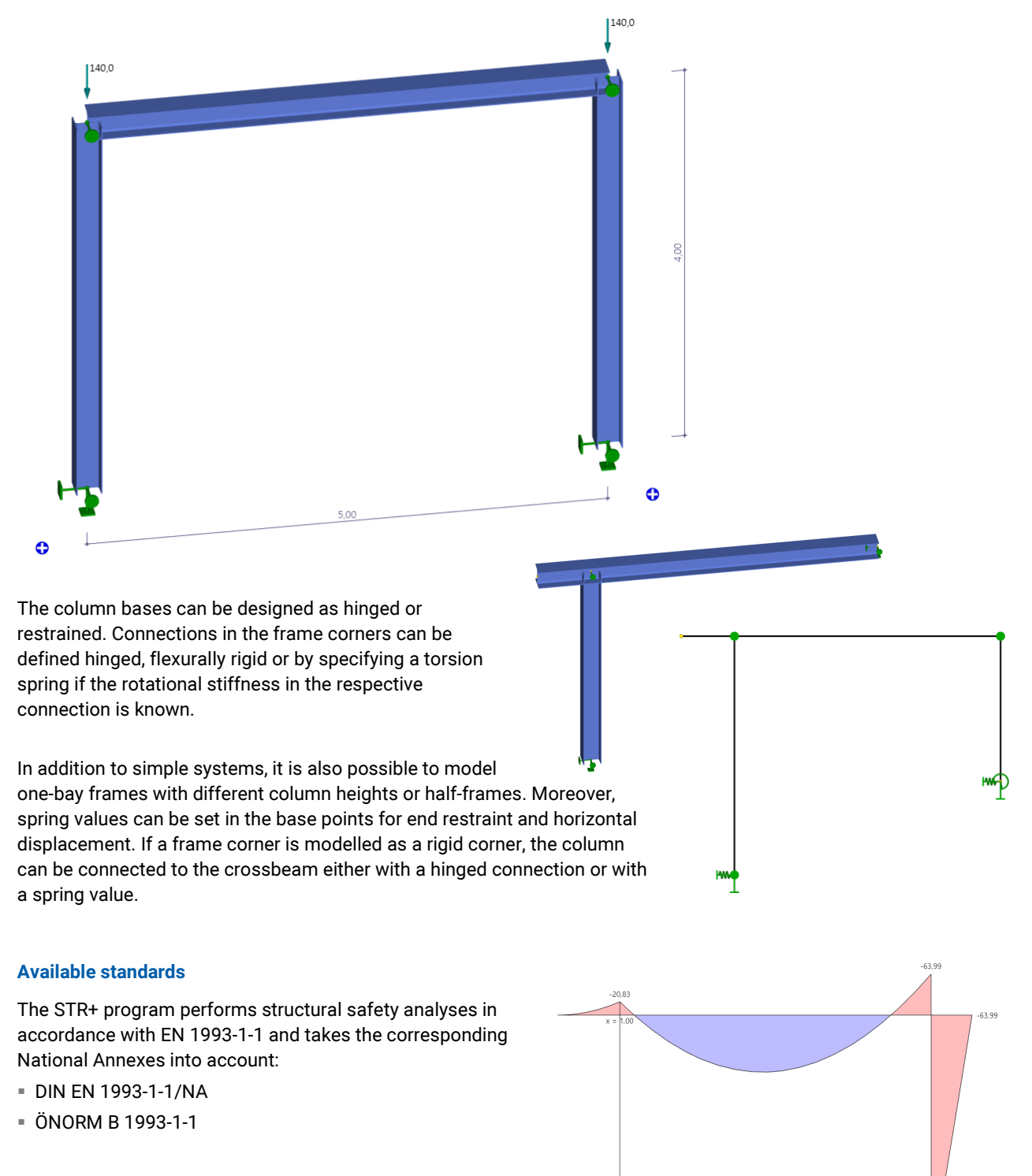

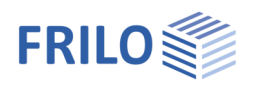

### **Verifications**

The internal forces are determined by means of the elastic frame method. The load combinations decisive for the design are calculated in a second-order analysis with consideration of the initial sway imperfection.

All necessary combinations of actions are automatically considered in accordance with the safety concept set forth in EN 1990.

The verification of the cross-sectional resistance is based on the limit plastic internal forces. You can optionally select the theory of elasticity as a verification method.

In the examination of components perpendicular to the frame plane, lateral supports, torsional and translational restraints can be taken into account.

The software calculates the deformations of the structural system as well as the relative deformations of the individual components in the serviceability limit state in accordance with the selected design situation.

The support reactions are put out separately for each load case including the characteristic loads and/or the design loads resulting from the second-order analysis.

### Load transfer and interfaces

Interfaces to the programs ST10 - Screwed Frame Corner and ST14 - Welded Frame Corner are available for the design of the frame corners.

You can transfer loads to the programs ST3 - Base Plate Steel Column or ST6 - Restrained Base of Steel Column as well as to Foundation FD+ and Block Foundation FDB+.

If you have a valid licence for the BTII+ program (Lateral Torsional Buckling Analysis) you can transfer the structural system to BTII+. The program BTII+ allows the calculation of more complex systems.

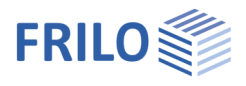

## <span id="page-4-0"></span>Basis of calculation

The calculation is based on the displacement method. The horizontal and vertical node displacements and the torsion are the unknowns of the structural system.

Deformation caused by bending and normal force is taken into account. In the second-order analysis, the actual cross-sectional properties must be used because displacement is included in the global stiffness of the system via the so-called geometric stiffness. The geometric stiffness takes the equilibrium of the deformed system into account.

٥  $\downarrow$  $\overline{\Box}$  $\frac{1}{\Box}$  $\overline{\smile}$ 

 $\frac{1}{1}$ 

 $\Box$ Ø  $\bar{\star}$  $\checkmark$  $5.0$  $\checkmark$ 150

## <span id="page-5-0"></span>Data entry

**FRILO** 

The wizard is launched automatically when you start the program. You can enter quickly the most important key figures of the frame system in the displayed window. These values can be edited subsequently in the input section or on the interactive graphic user interface (GUI).

### <span id="page-5-1"></span>Basic parameters

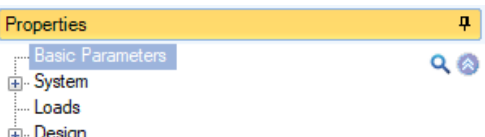

**i**. Output

### Standard and safety concept

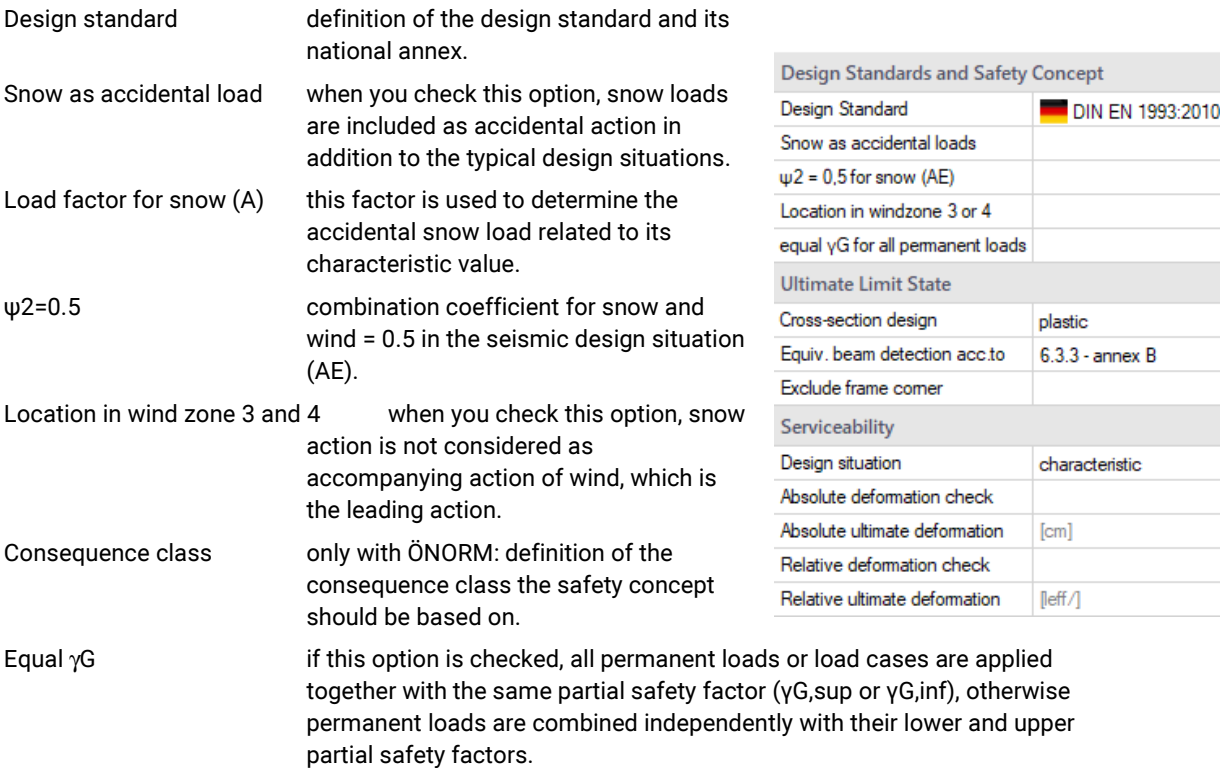

### Structural safety / Ultimate Limit State

### Cross-section design:

You can select whether the cross-section design should be based on Equation 6.1 (elastic limit values) or on Equation 6.2 (plastic).

### Equivalent member analysis:

the equivalent member analysis is performed in accordance with 6.3.3 (Annex A or B) or 6.3.4.

### Exclude frame corner:

when you tick this option, the verification of the cross section's load-bearing capacity is performed only up to the support face of the frame corner. No design on the idealized member support face is performed inside the shear panel area.

### STR+

### **Serviceability**

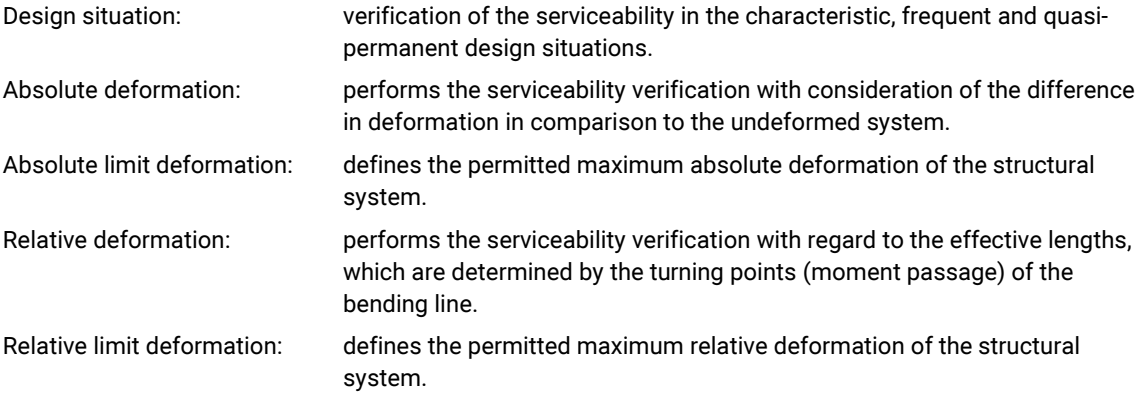

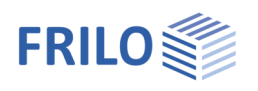

ņ.

ø

## <span id="page-7-0"></span>Structural system

### Input / selection of material, topology, and system dimensions.

Tip: The data-entry mode for the column length (identical/different) can also be changed in the graphic screen by clicking on the lock icon.

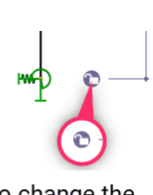

Properties

Remarks

Click to change the data-entry mode for column lengths

### <span id="page-7-1"></span>Cross-sections

The software currently handles all double-symmetrical steel shapes (double T) of the FRILO profile selection file as well as I-shapes with user-defined dimensions in their normal position.

Click on the corresponding edit button  $\Box$  to access the cross-section selection.

To enter your own dimensions (height, width ...),

- **select a profile from any steel shape series,**
- activate the "Edit" function (the selected steel shape is used as basis for the user-defined profile),
- adjust the dimensions and assign a suitable name to the profile,
- **save the new profile by clicking OK.**

You can store your own profiles in the Frilo profile database, so that they are also available in other programs.

Moreover, you can display the structural values and define individual profiles as favourites.

### Alternative definition options in the interactive 3-d graphical user interface

Click with the right mouse button on the desired component to display the context menu.

Edit cross section: you can either select one of the displayed crosssections or add a new one.

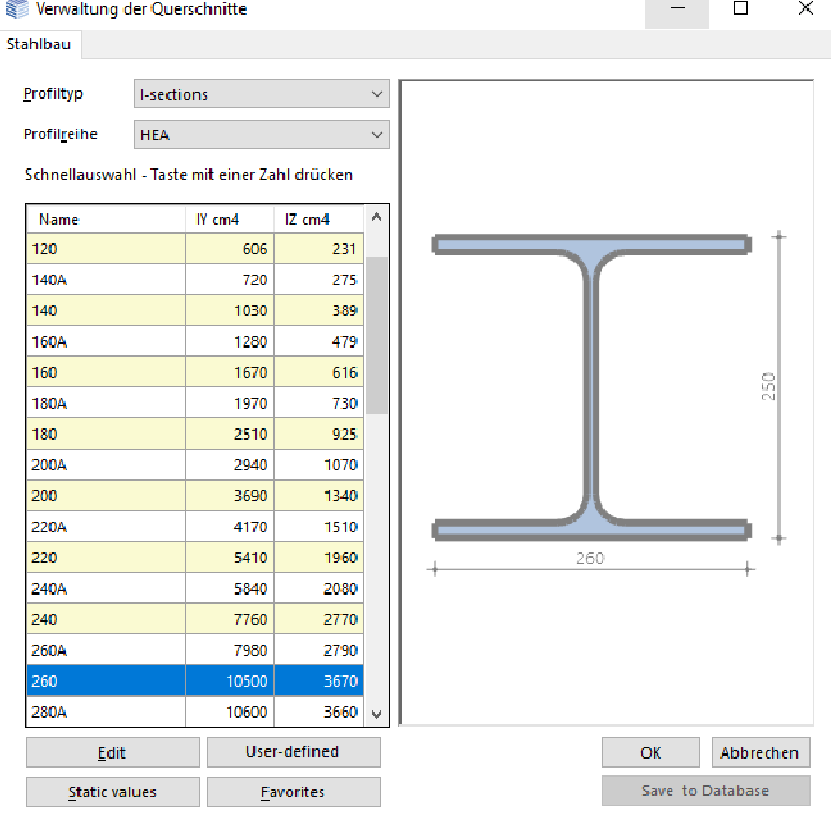

#### **Basic Parameters**  $Q_0$ m. Sv Cross-Sections **Boundary Conditions** Loads ட்<mark>.</mark> Design in Output Ø Steel Type Structural steel  $\ddot{}$ Grade S235  $\ddot{\phantom{0}}$ Characteristic values Ø System dimensions Ø 5.00 Span length  $[m]$ Input column length identical to left/right dentical to left/ System height different to left/right Cantilever at left .<br>सम्बद्धा Cantilever at right  $0.50$  $[{\sf m}]$

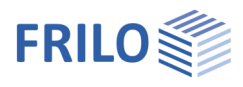

۵

rigid  $\vee$ 

 $right \nabla$  $right$   $\overline{\vee}$ 

 $right$   $\overline{\smile}$ 

 $right \vee$ 

 $right \vee$ 

left hinged / right clamped

left clamped / right hinged

 $\ddot{\phantom{0}}$ 

۵

Ø Ø

 $\overline{\phantom{a}}$ 

 $0.00$ 

rigid  $\vee$ 

different

hinged

restrained

Cov | [kNm/rad]  $1.0$  |

Frame girder

Member cent \*

 $[ml]$ 

Coy

Coy

Cov

Cov

Coy

Cow

Cy

Cv

Displacement in the z direction  $Cx \mid RNN/m$  0.00

**Boundary Conditions** 

Column connection at left

Column connection at right

Connection - cantilever - left

Connection - cantilever - right Cov

Displacement in the z direction Cx

Support perpendicular to the Frame

Frame comer at left

Frame comer at right

Column base

**Base point left** 

**Rotation about v-axis** 

Rotation about y-axis

**Warping fixity** 

Supports

Assembly

Distance

Spring value

Impact point

**Base point right** 

### <span id="page-8-0"></span>Border conditions

The column bases (foot points) can be supported in different ways - either in a hinged or restrained manner. Under "Properties" you can achieve detailed modelling, also with specification of a spring value in x or about y.

The rotational stiffness of the frame corners can be considered in the structural system by defining torsion springs (e. g. verification of the structural system after the calculation of the connections).

If a frame corner is modelled as rigid cornder, the column can be connected to the crossbeam either with a hinged connection or with a spring value.

### Warping fixity

Option marked = rigid,  $0 =$  free,  $> 0 =$  elastic

Note: the warping spring from a face plate is calculated as follows: 1/3 \* G $modulus * width * height * thickness<sup>3</sup>$ 

For a column connection, the warping spring is calculated as follows: G-modulus  $*$  It, column  $*$  hs with hs = distance of the centres of gravity of the flanges in the crossbeam

### Supports out of plane

In the examination of components perpendicular to the frame plane, lateral supports can be taken into account for all components.

For the examination of the stability, it is important to define where the lateral supports apply to the cross-section.

Supports at the top or bottom chord or in the shear centre of the crosssection are available.

You can define the individual supports either in the Supports table on the

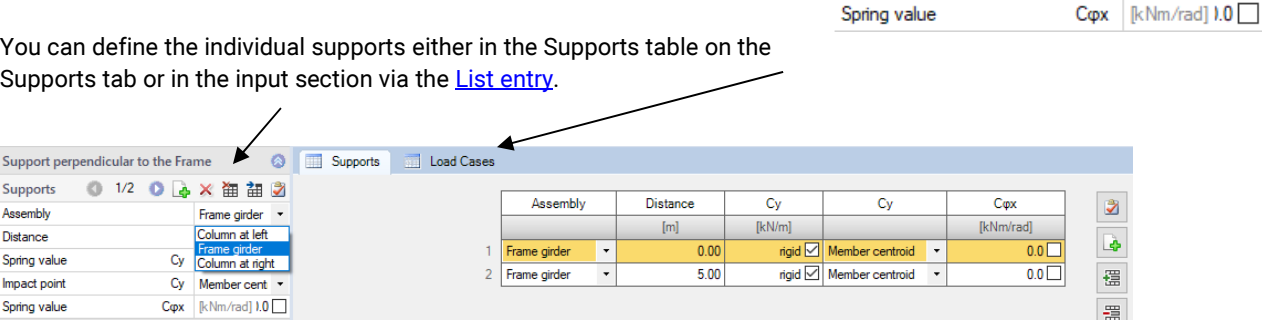

Tip.: Alternative definition of the border conditions in the 3-d GUI (right mouse button)

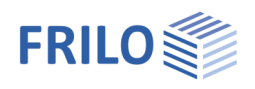

### <span id="page-9-0"></span>Loads

Self-weight the self-weight of the frame is automatically taken into account by the program. The inclusion of self-weight can be deselected by means of this option.

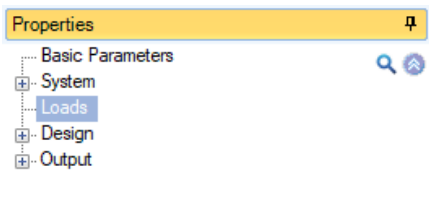

### Load cases

You can open the load case table via the tab below the graphic screen. Alternative data entry via the load case toolbar:

see **Data entry via tables** (Basic Operating Instructions).

Concentrated load

Concentrated load

Fg,left

Fg,right

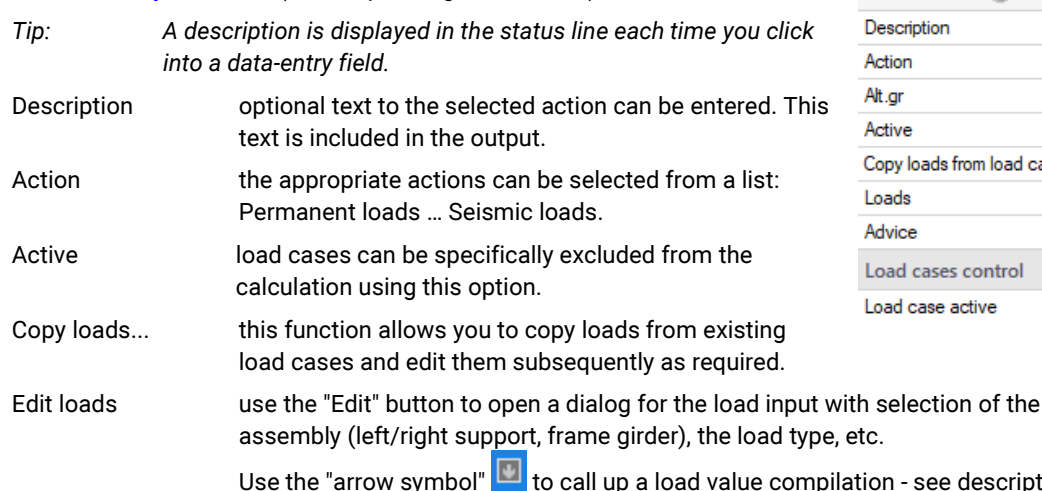

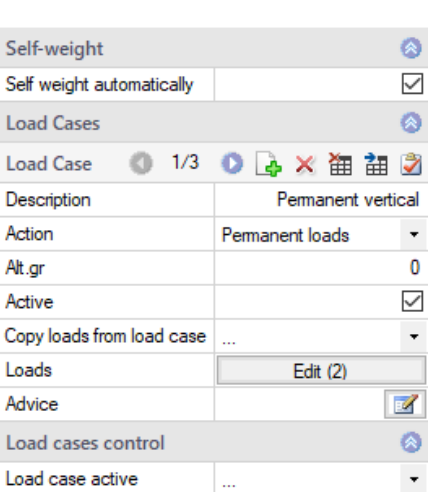

- see description in the LAST+ program.  $\Box$ Loads  $\times$  $\overline{\phantom{a}}$ Descripti. Dirrection Value begin Distan. Assembly Load type Value end Length Impact point  $\bullet$ l.

crosswise to beam

vise to beam

140.0 图

140.0 圆

 $0.00$ 

 $5.00$ 

Upper edge

Upper edg

 $\overline{\phantom{a}}$ 

僵

鼍

### Control for all load cases

 $\overline{1}$ 

 $\overline{2}$ 

ک

Frame girder

Frame girde

 $\overline{\phantom{a}}$ 

 $\overline{\phantom{a}}$ 

Load case active: the drop-down list allows you to enable or disable load cases.

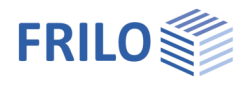

## <span id="page-10-0"></span>**Design**

### Calculation mode

To reduce the calculation time, two calculation modes are optionally available for the total calculation in the design phase:

- 1. Design mode with evaluation of the calculation only in the ultimate limit state
- 2. Design mode with SERV, in which the serviceability is evaluated in addition.

The decisive load combinations are determined in a first-order analysis and, only for the decisive combinations, the internal forces are calculated in a second-order analysis.

### <span id="page-10-1"></span>Ultimate limit states

The load combinations decisive for the design are calculated in a second-order analysis with consideration of the initial sway imperfection.

All necessary combinations of actions are automatically considered in accordance with the safety concept set forth in EN 1990.

- Verification of the plastic cross-sectional resistance as per EN 1993-1-1, section 6.2. If you have activated the "Elastic design" option in the [basic parameters](#page-5-1) section, the elastic verification (comparison stress verification) is performed in accordance with equation 6.1.
- Stability verifications of components as per EN 1993-1-1, para. 6.3.

### <span id="page-10-2"></span>Serviceability limit states

A second-order analysis is performed for the design situation selected in the **basic parameters**.

- Verification of absolute deformation The serviceability verification is based on the difference between the deformed and undeformed systems.
- Verification of relative deformation

The serviceability verification is based on the difference in deformation related to the effective lengths. The effective lengths are determined by the inflexion points of the bending line.

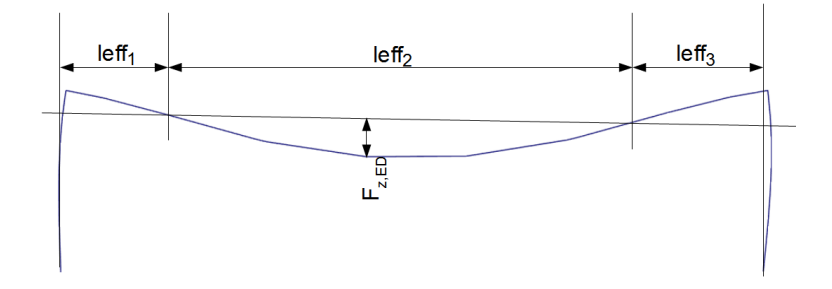

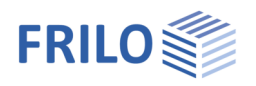

### <span id="page-11-0"></span>Design of the connection details

For the design of the connections, interfaces to the Frilo programs ST3, ST6, ST10, ST14 as well as FD+ and FDB+ are available.

These interfaces provide for the direct transfer of the geometry and the internal forces of the decisive design load cases to the corresponding application program. This program must be installed and licensed on the respective computer.

First select the frame corner or support to be designed.

Click on the corresponding edit button  $\Box$  to launch the desired program or use the interactive graphic functions at the selected node.

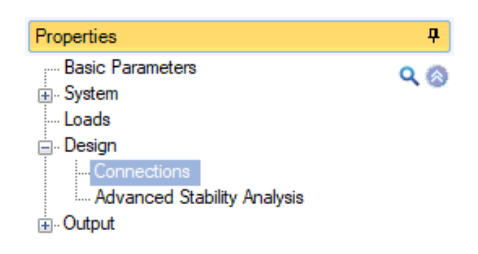

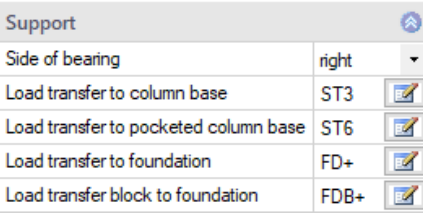

### Frame corner connection - ST10/ST14 program

The verification is performed either as a bolted or welded girder-column connection.

### Load transfer of the support reactions to the programs:

- ST3 Steel Column Base
- ST6 Pocketed Steel Column Base
- FD+ Isolated Foundation
- FDB+ Block Foundation

The characteristic bearing loads per load case of the first-order analysis or, optionally, the design internal forces of the second-order analysis can be transferred.

After the transfer of the characteristic bearing loads, the decisive design load cases are determined in the activated programs.

### <span id="page-11-1"></span>Enhanced stability verifications – interface BTII+

If you hold a licence for BTII+ (Lateral Torsional Buckling Analysis), you can transfer the set of members consisting of the column and the crossbeam to BTII+ for advanced stability verifications.

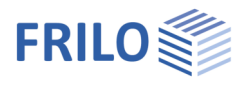

4 ۵

## <span id="page-12-0"></span>**Output**

By checking the desired options, you can determine the scope of data to be put out.

The results are put out in the form of tables.

In the graphical output, always the decisive verification (with the highest utilization) is displayed if several sets of internal forces apply.

### Additional output sections

For the internal forces, additional output sections are possible either for the decisive combinations or the min./max. values.

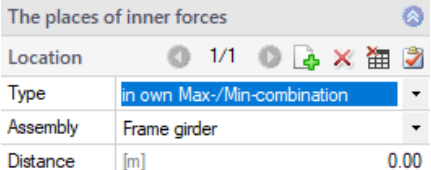

### Output as a PDF document

The Document tab displays the document in PDF and you can print it.

See also Output and printing.pdf

### Result graphs

On the "Results" tab, the various icons and options for the representation of the result graphs are

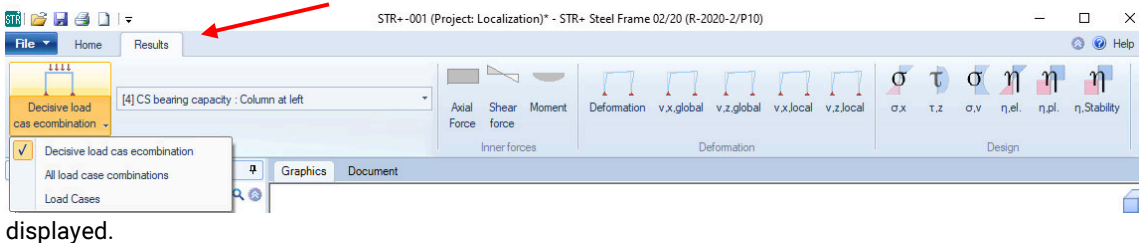

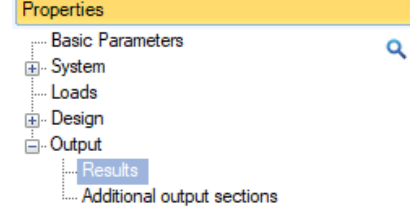

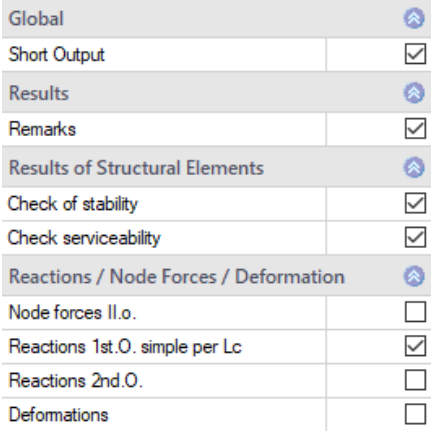